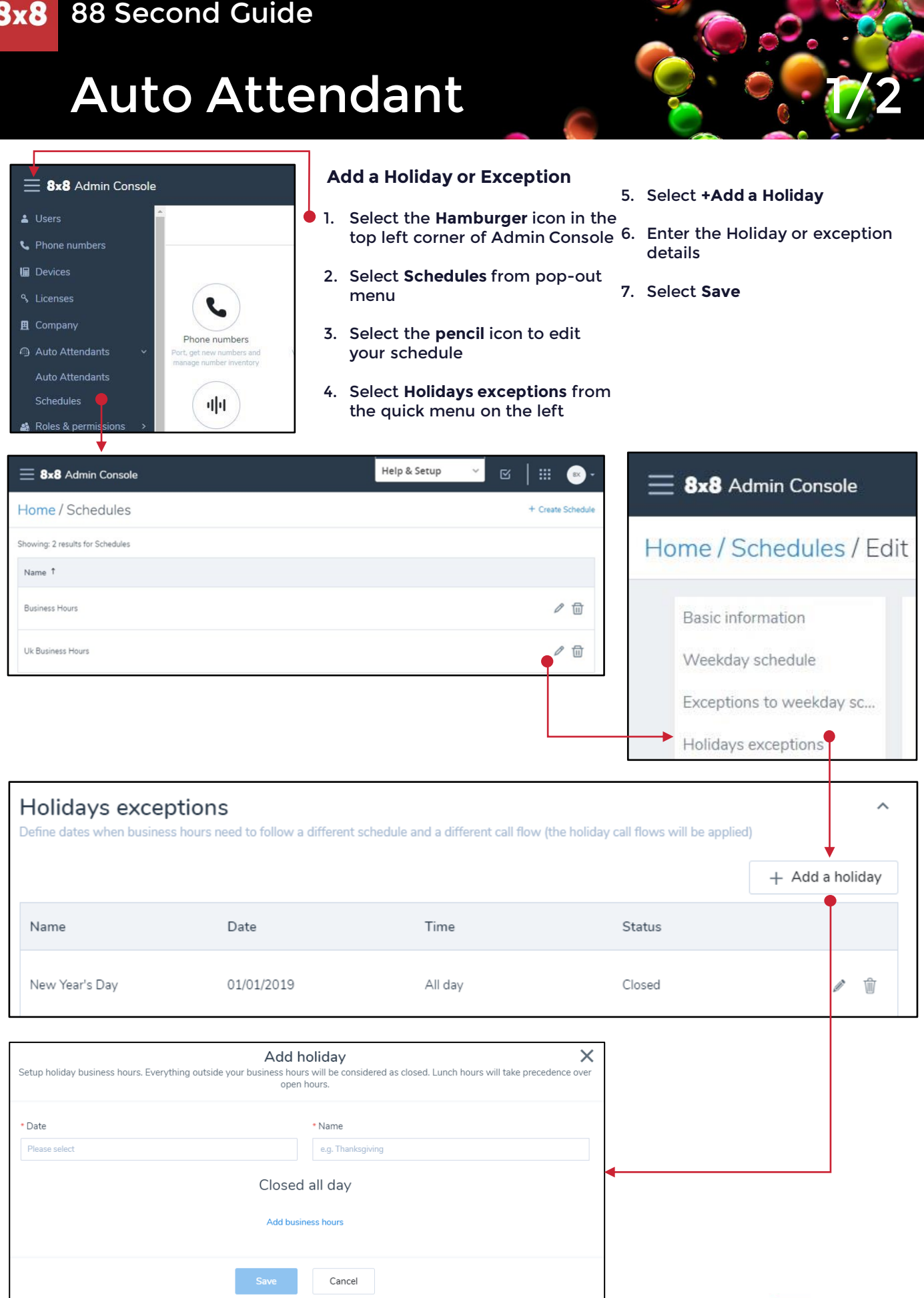

For more support, visit the 8x8 University Free Online Training website: <https://www.8x8.com/university/free-online-training>

## **Auto Attendant**

## **Auto Attendant Call Forward**

- 1. Select the **Hamburger** icon in the top left corner of Admin Console
- 2. Select **Auto Attendants** from the pop-out menu
- 3. Select the **pencil** icon to edit your Auto Attendant
- 4. Scroll down to the **Call Handling Menu**
- 5. From the left side of the Auto Attendant **Call Handling Menu**, select the option to which the Call Forward will apply
- 6. Select the **Skip playing prompt**  radio button
- 7. Select **Edit Settings**
- 8. From the Additional Settings panel, Set the Number of seconds the system should wait before taking next action field to **0**
- 9. Set the If user inputs no key, replay menu field to **0 times**
- 10. Set And then field to **Route Call to**
- 11. Set the **Target** field to a User, service, or external number of your choice
- 12. Select **Save**

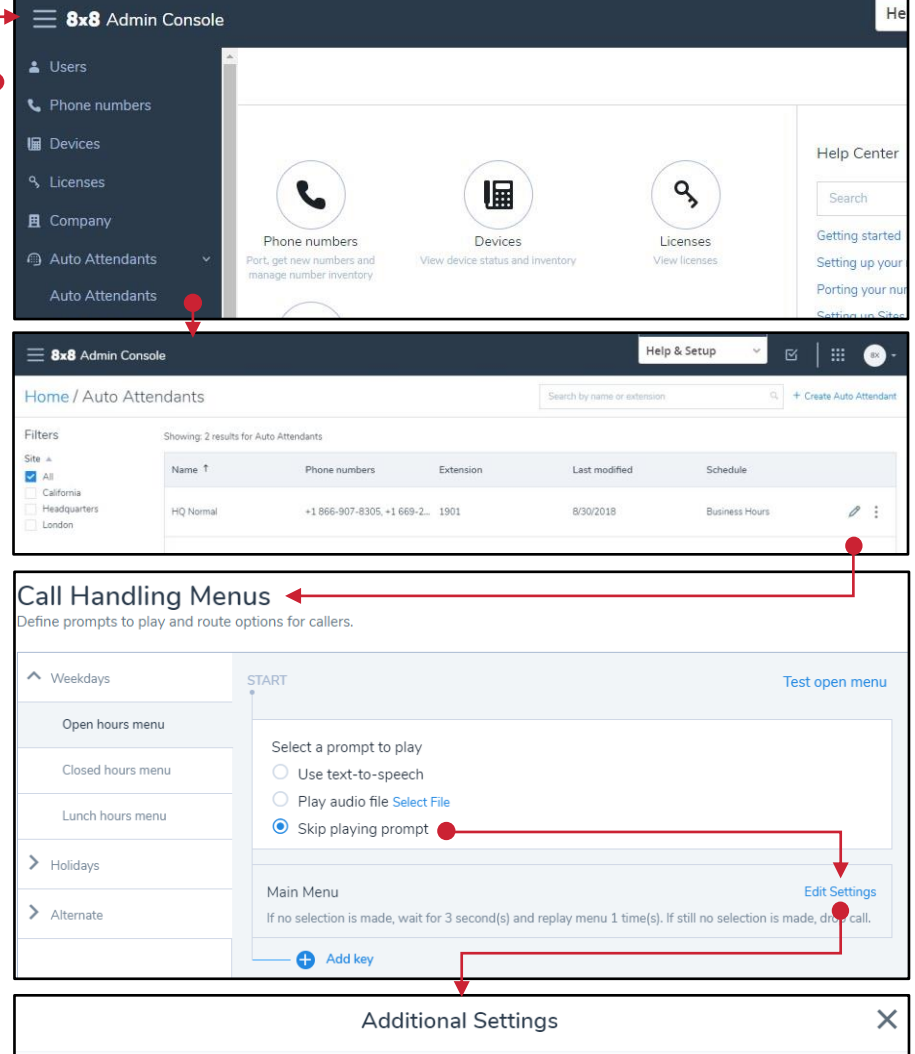

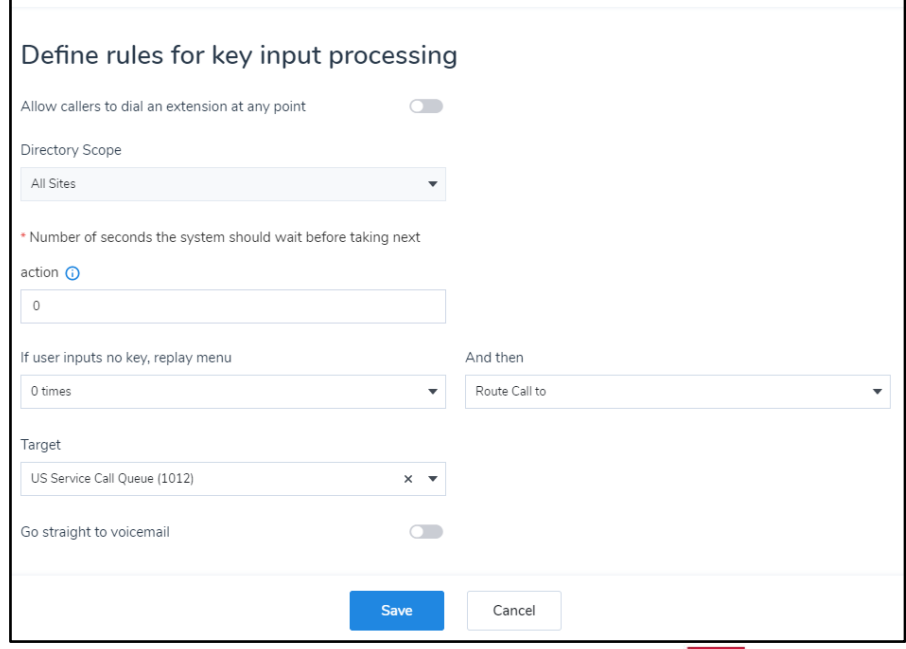

For more support, visit the 8x8 University Free Online Training website: <https://www.8x8.com/university/free-online-training>